# **CONHEÇA O PORTAL DO ESTUDANTE DE GRADUAÇÃO**

## **Como baixar seu Histórico de**

## **Atividade Acadêmica Complementar**

## **(AAC)**

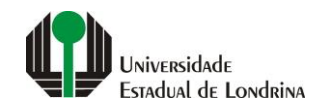

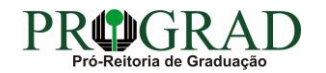

### Passo 01:

## Faça login no<br>Portal do Estudante de Graduação

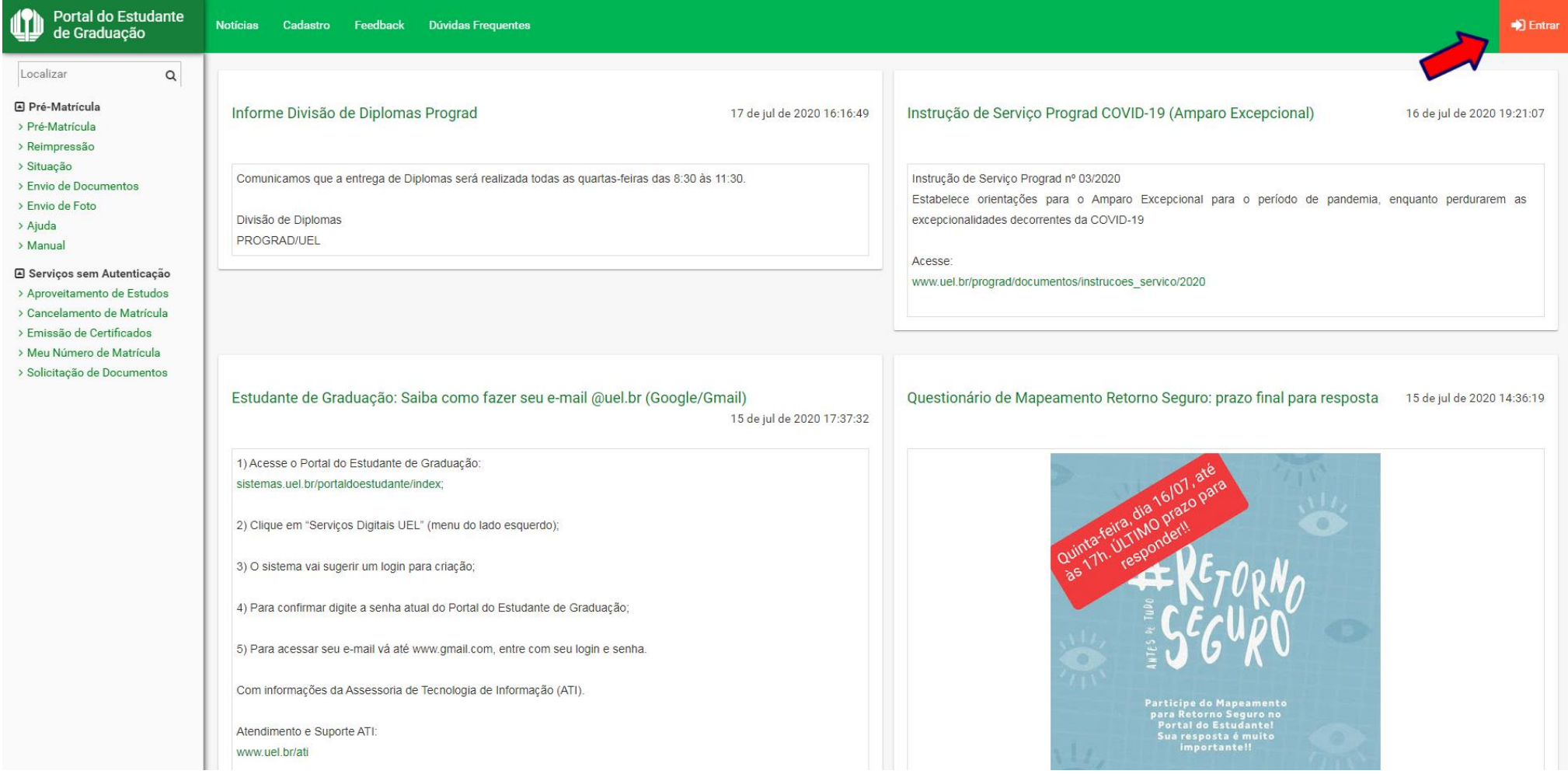

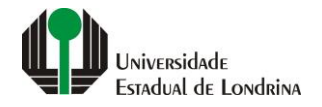

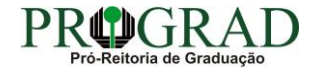

### Passo 02:

### Entre com o número de sua matrícula e senha

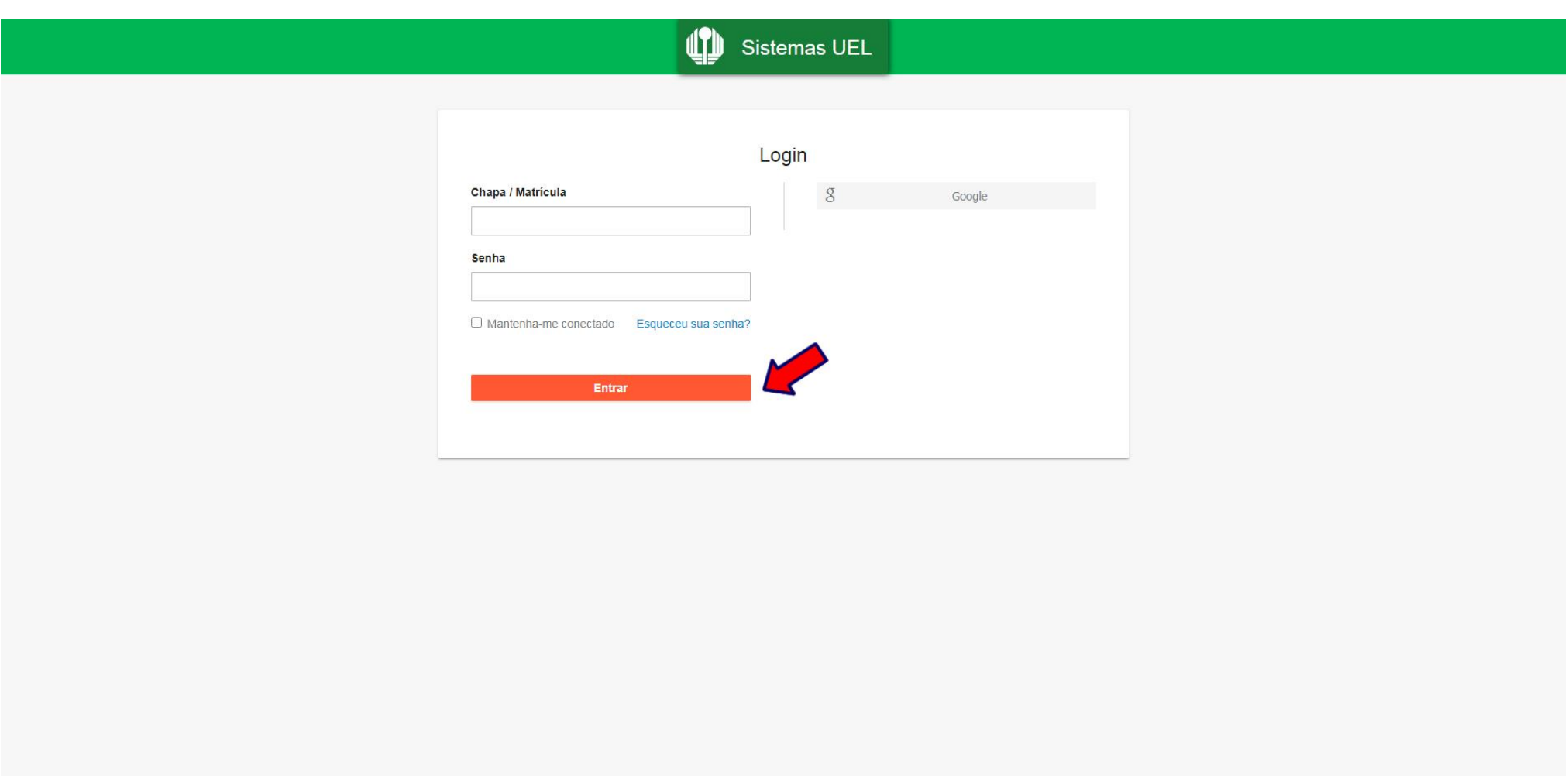

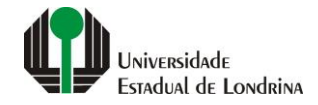

### Passo 03:

## Na Categoria "Documentos", clique em "AAC"

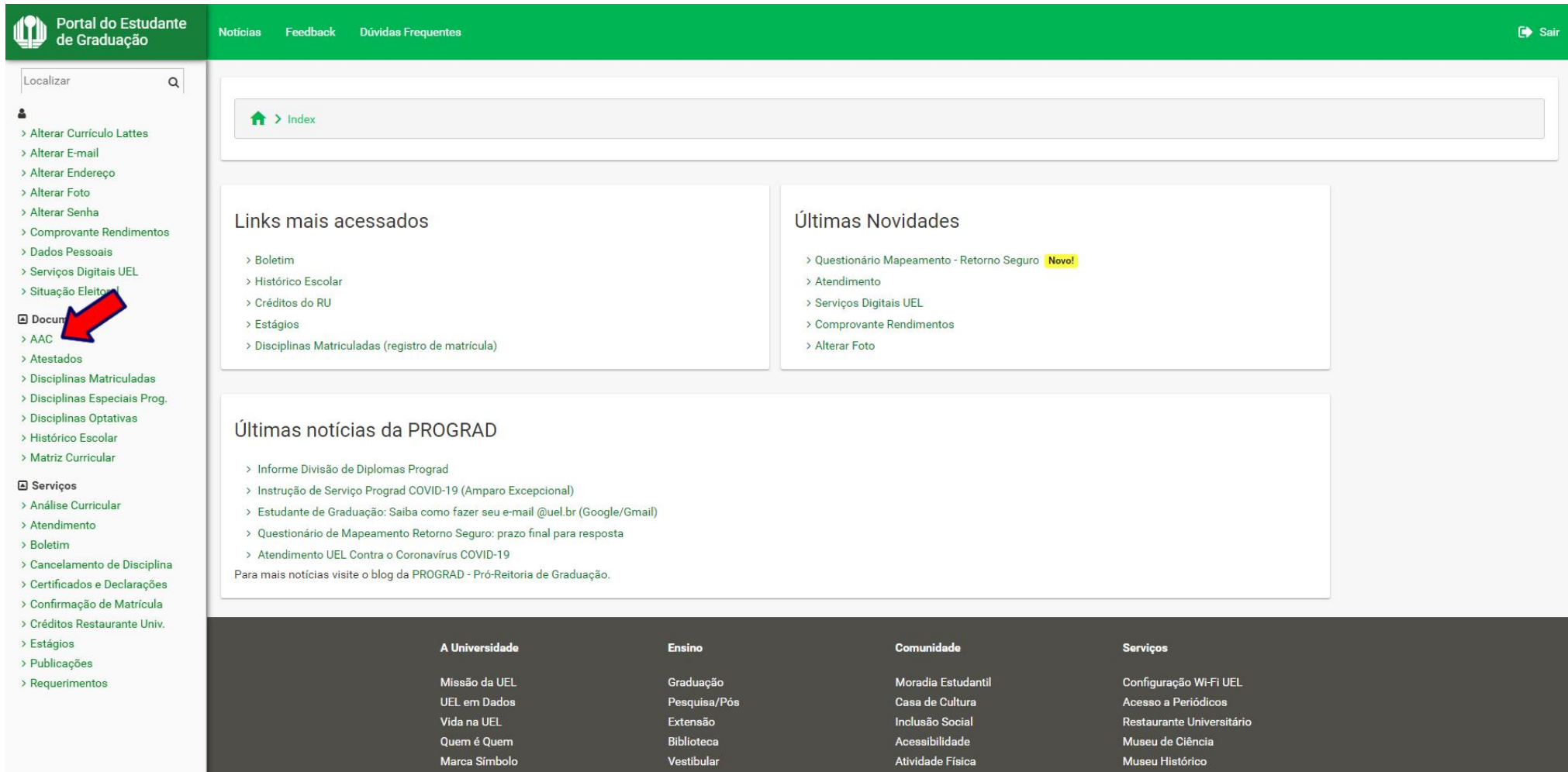

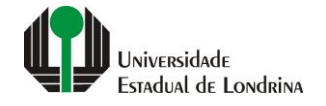

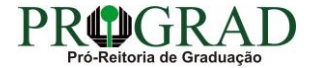

### **Passo 04:**

## **Clique no botão "Exportar para PDF"**

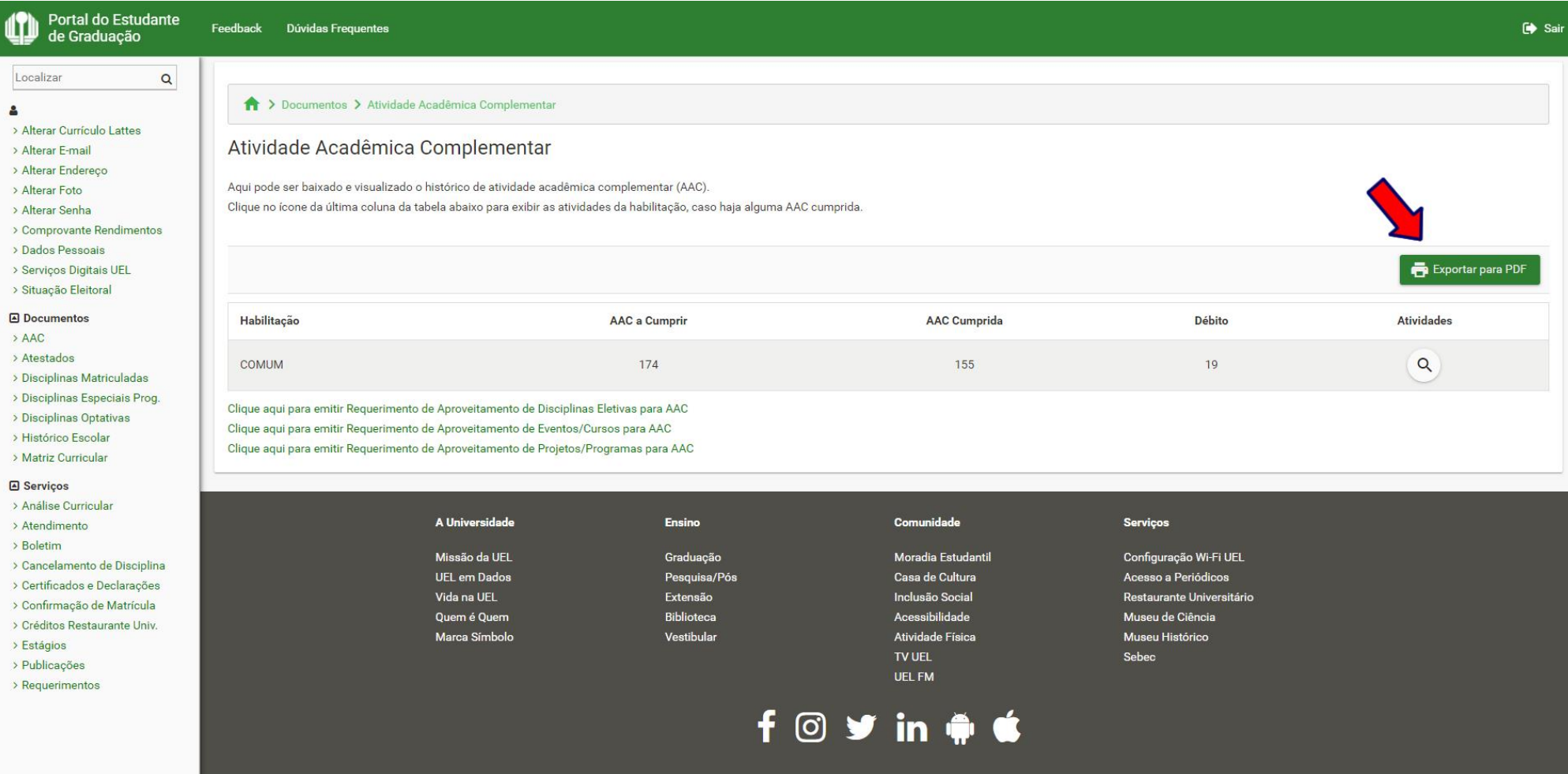

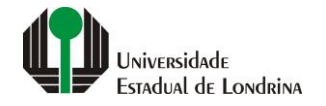

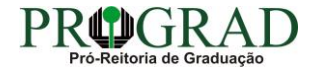

#### **Passo 05:**

**Clique nas opções para emitir: "Requerimento de Aproveitamento de Disciplinas Eletivas para AAC", "Requerimento de Aproveitamento de Eventos/Cursos para AAC", "Requerimento de Aproveitamento de Projetos/Programas para AAC"**

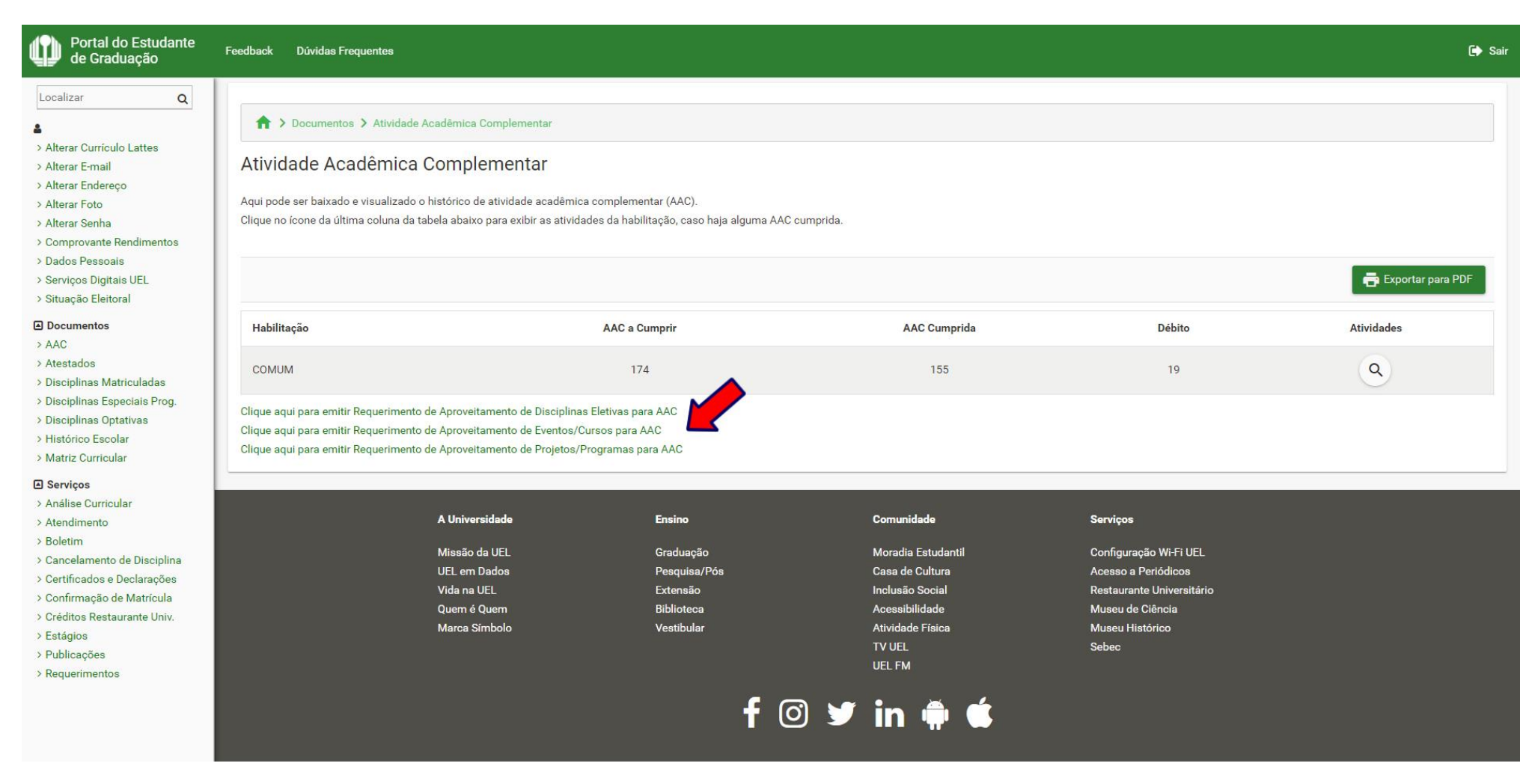

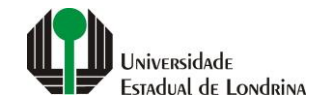

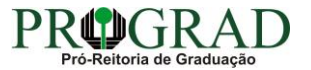

### **Passo 06:**

## **Clique no botão para visualizar as Atividades**

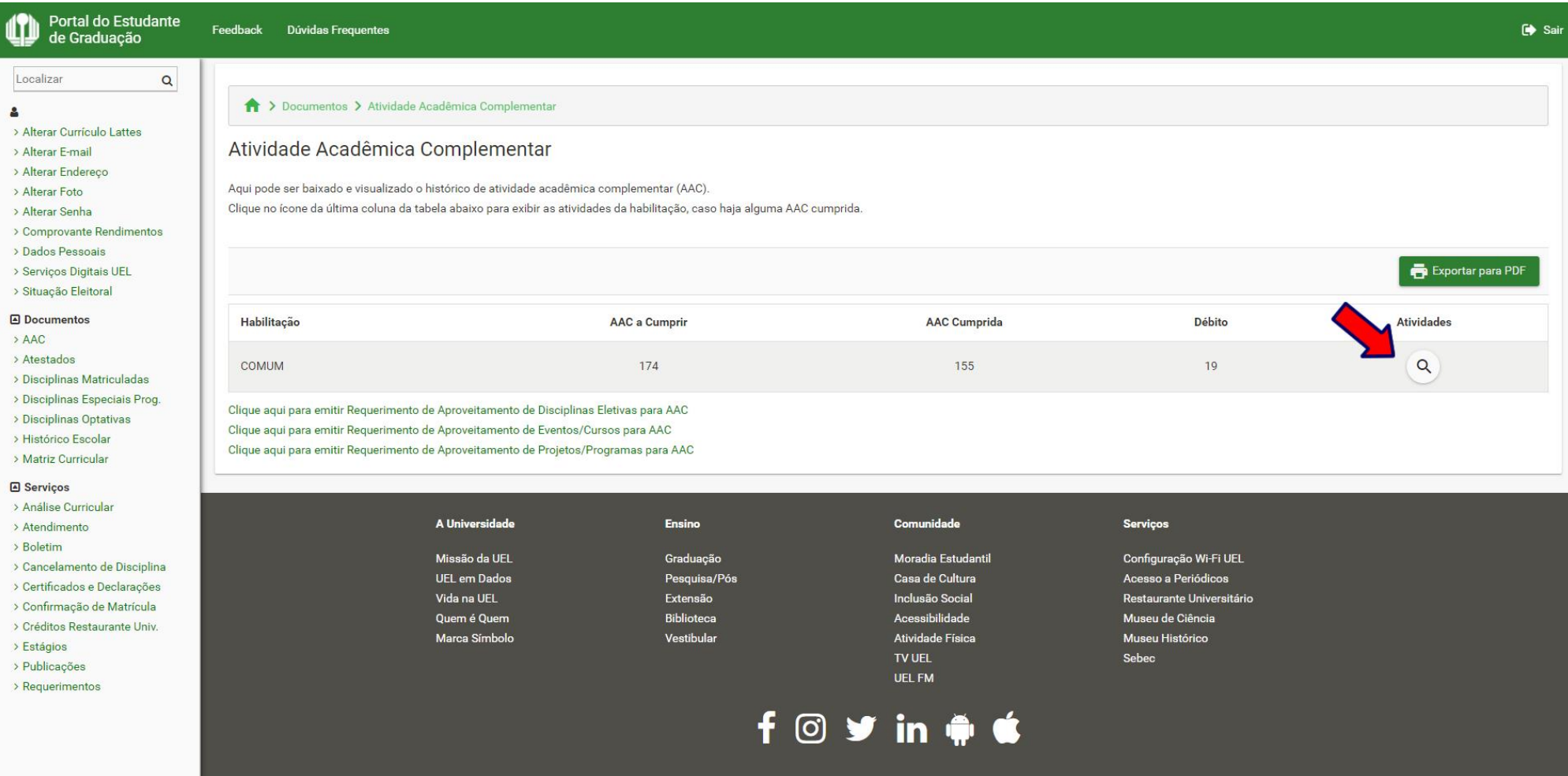

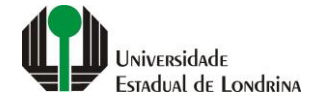

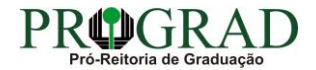

### **Passo 07:**

## **Clique no botão para expandir a visualização das Disciplinas**

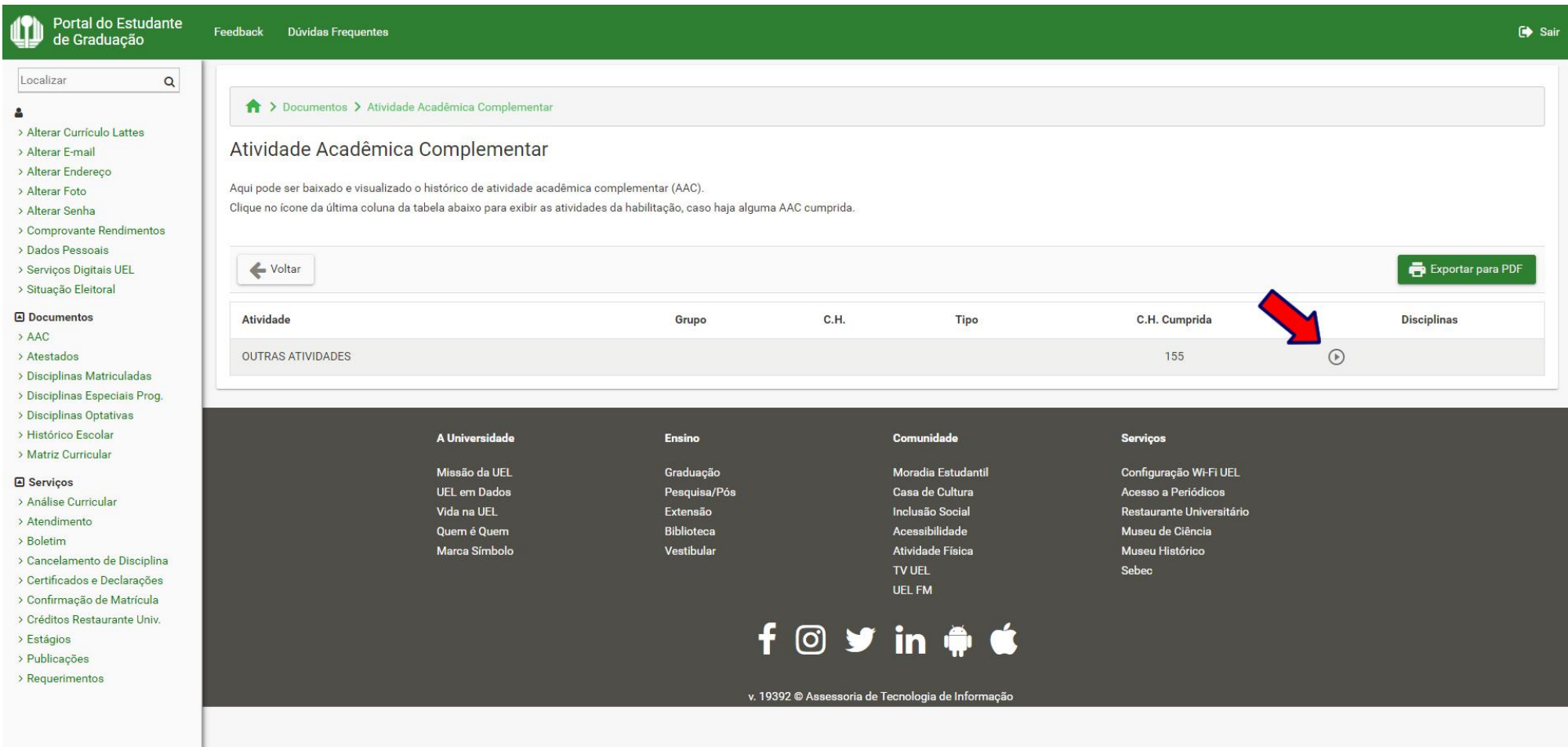

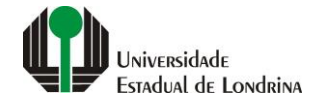

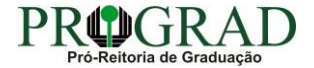